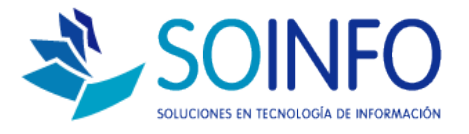

# **NOTA TECNICA**

# ¿Cómo registrar familias, subfamilias y productos?

#### **OBJETIVO**

La siguiente nota técnica tiene por objetivo enseñar a registrar las familias(líneas) subfamilias(tipos) y productos.

## USO

La aplicación de uso es válida para todas las versiones del SICO que posean el módulo de BODEGAS y/o PRODUCTOS.

## DESCRIPCION

**1.- Crear Una Familia (Líneas de Productos):** Todos los productos, deben estar clasificados en familias y Sub Familias, para crear una familia de productos, debemos ingresar a la opción Líneas de Productos en la siguiente ruta:

Configuración – Tablas – Mostrar: BODEGAS – Líneas de Producto

Una Vez en esta pantalla, presionamos la Cruz Verde, para agregar una línea nueva de Producto,

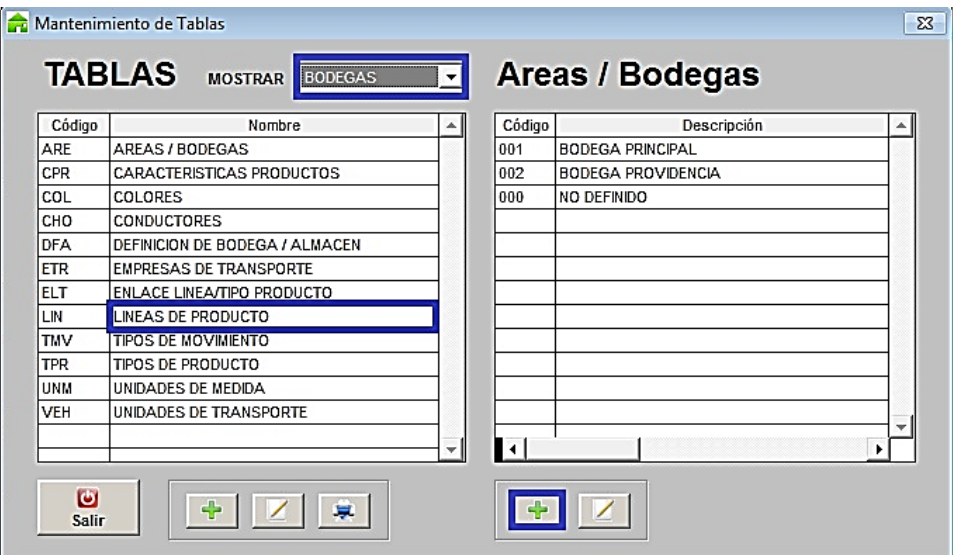

Dirección: Padre Mariano 391 Oficina 204 Providencia, Santiago - CHILE Teléfonos: (+56 2) 29489695 / (+56 2) 29489697 | Web: www.soinfo.cl

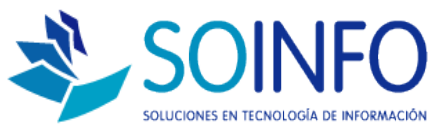

Ingresamos El Nombre de La Familia (Líneas de Producto), la Abreviatura de la Familia y En el Espacio de Campo 1 debe llevar la letra A, para poder grabar la Nueva Familia, en caso de no quedar completa esta información no se podrá grabar dicha información.

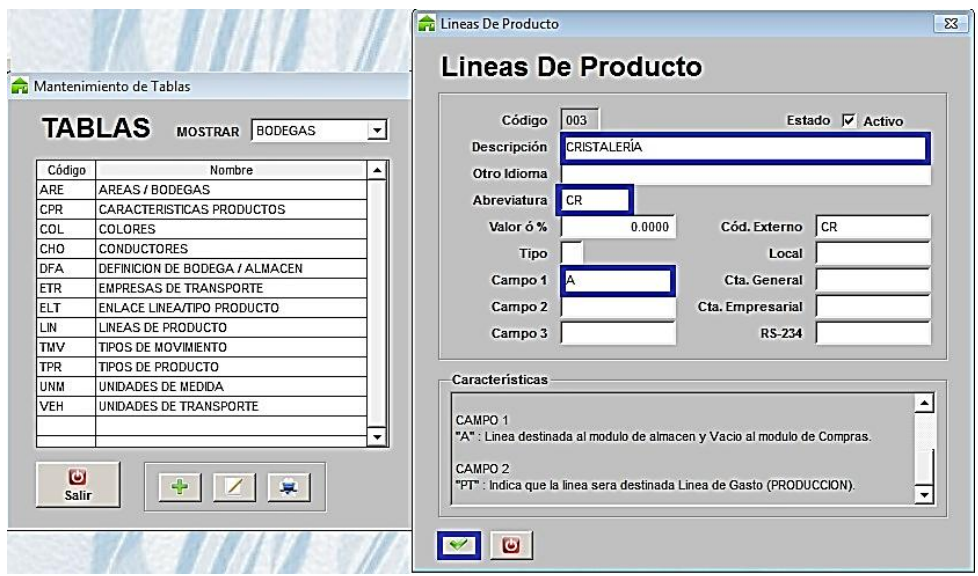

De esta forma hemos creado nuestra Familia de Productos. A posterior deberemos crear la Sub Familia, y realizar en Enlace de Familias y Sub Familias

**2.- Crear sub Familias (Tipos de Productos):** La Sub Familia de Productos, es muy importante para poder agrupar dentro de una Familia más grande diferentes categorías de productos, para Crear una sub familia de Productos debemos ir a la siguiente ruta:

Configuración – Tablas – Mostrar: BODEGAS – Tipo de Producto

Una Vez en esta pantalla, presionamos la Cruz Verde, para agregar un Tipo nueva de Producto

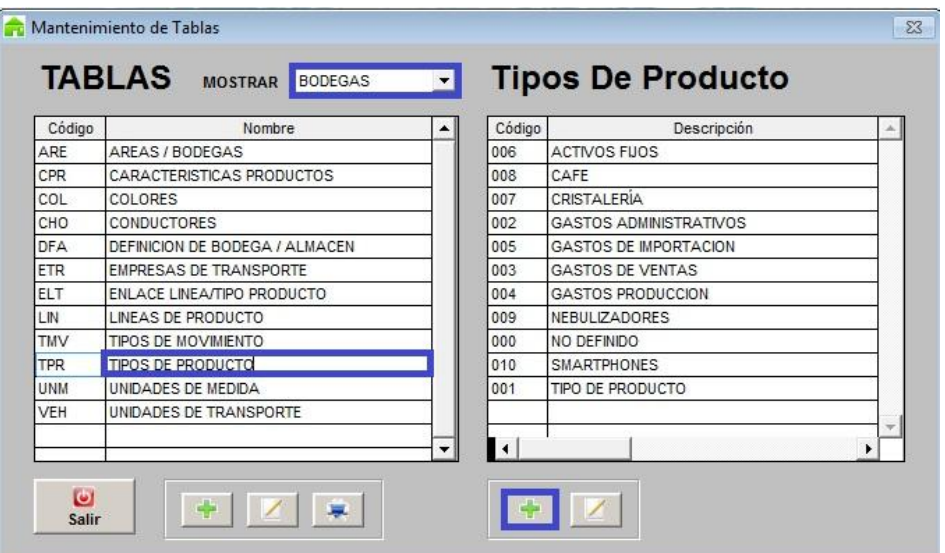

Dirección: Padre Mariano 391 Oficina 204 Providencia, Santiago - CHILE Teléfonos: (+56 2) 29489695 / (+56 2) 29489697 | Web: www.soinfo.cl

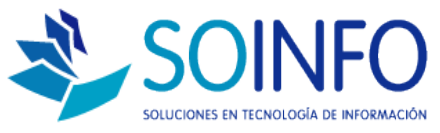

Ingresamos El Nombre de La Sub Familia (Tipo de Producto), la Abreviatura de la Familia, para poder grabar la Nueva Familia, en caso de no quedar completa esta información no se podrá grabar dicha información.

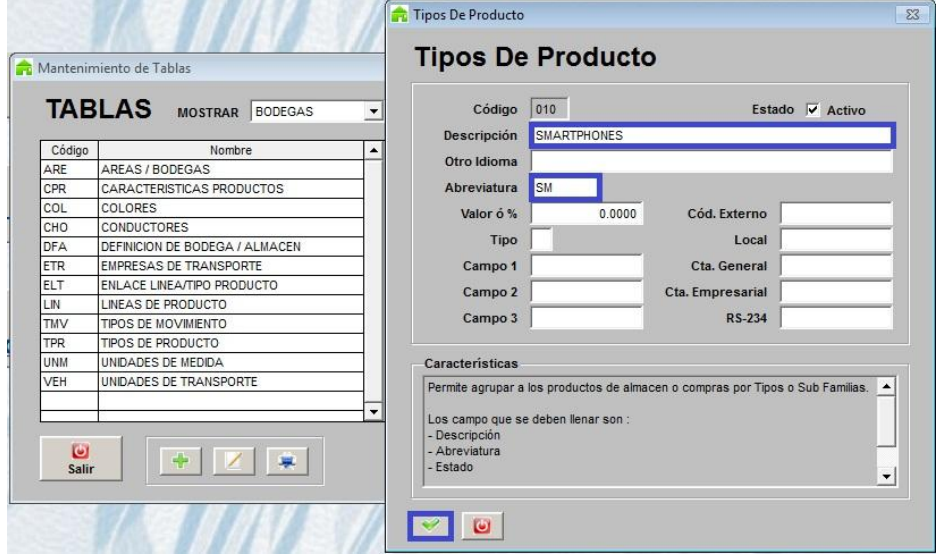

De esta forma hemos creado nuestra Familia y Sub Familia de Productos. A posterior deberemos realizar el Enlace de Familias y Sub Familias para generar el índice final.

**3.- Como realizar el Enlace de Familia y Sub Familia:** Una vez que se crean las Familias y Sub Familias debemos asociarlas, para poder realizar el funcionamiento correcto de gestión de productos, ventas, consultas, etc., para esto vamos a la siguiente ruta:

Configuración – Tablas – Mostrar: BODEGAS – Tipo de Producto

Una Vez en esta pantalla, presionamos la Cruz Verde, para para enlazar Familias y Sub Familias

Creado por: Área de Consultoría Revisado por: FE Project Manager Versión del documento: V.16 - A

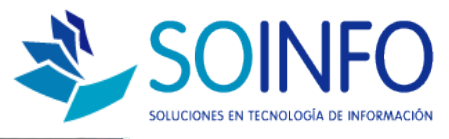

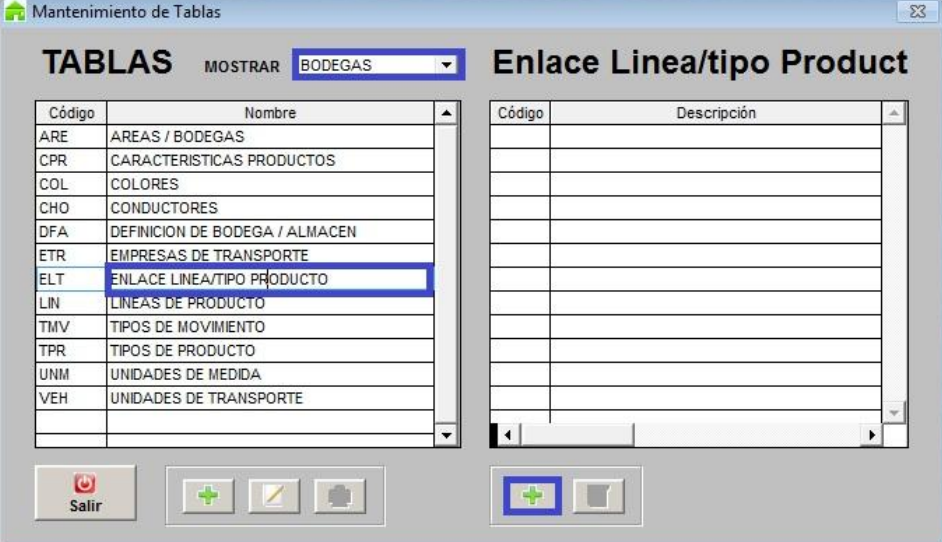

Se abre una nueva ventana, donde seleccionamos una familia a la cual relacionaremos una sub familia

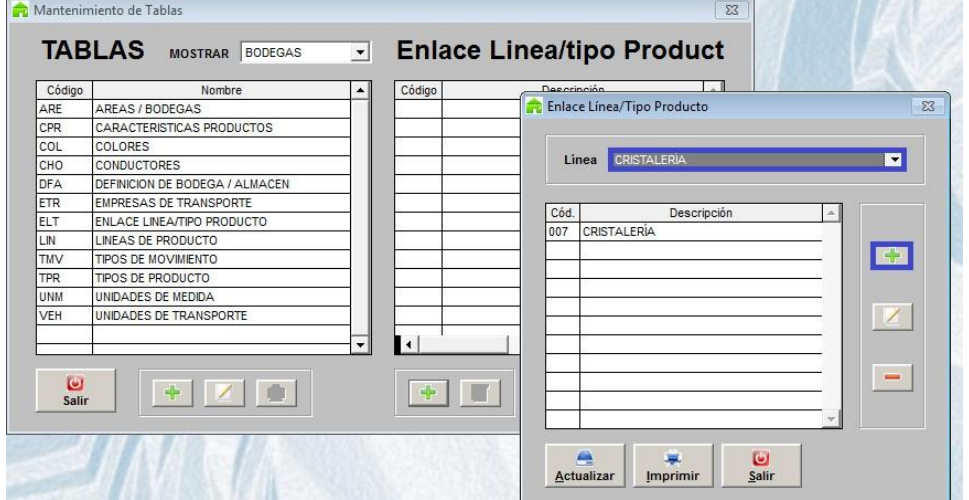

Una vez seleccionamos la Familia, esta nos muestra todas las sub familias que tiene relacionadas, para agregar una nueva sub familia, agregamos presionando la Cruz Verde, y dentro del menú que nos despliega, seleccionamos la sub familia creada en el punto 2 y aceptamos para poder relacionarla.

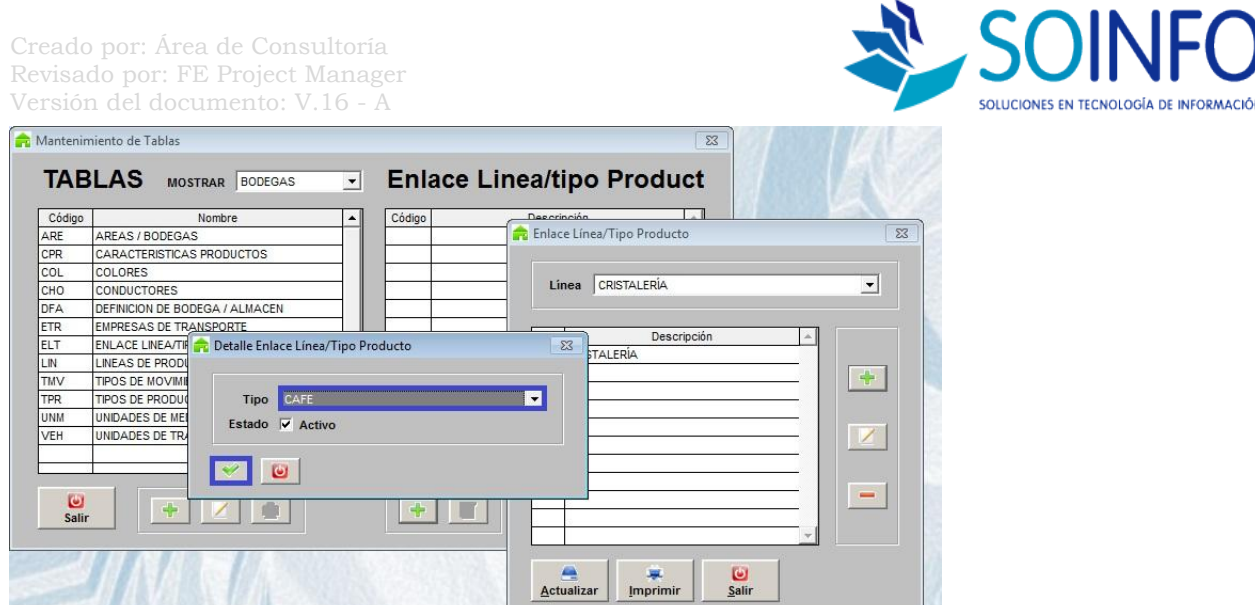

Finalmente Actualizamos, y hemos ya relacionado nuestra familia y nuestra sub familia, por lo que ya podemos proceder a crear productos.

**4.- Creación de Productos:** La creación de productos en el sistema se realiza en la siguiente ruta:

En la ventana de productos, seleccionamos en Línea, la Familia creada en el punto 1 de este manual, en la sección Tipo, seleccionamos la Sub Familia que creamos en el punto 2 de este manual, en el campo Descripción, agregamos el detalle del artículo que estamos creando, luego escribimos lo mismo en abreviatura, posteriormente, seleccionamos las unidades de medida del artículo en la sección Unid. Medida, esta puede ser unidades, kilos, gramos, litros, etc., y finalmente agregamos Cod. Alterno, Alfanumérico que nos servirá para asignarle precio de compra del artículo en un futuro. En caso de no quedar completa esta información no se podrá grabar dicha información.

Adicionalmente siempre revisar que el check de producto Activo, este seleccionado, puesto que de no estarlo, el artículo no estará disponible.

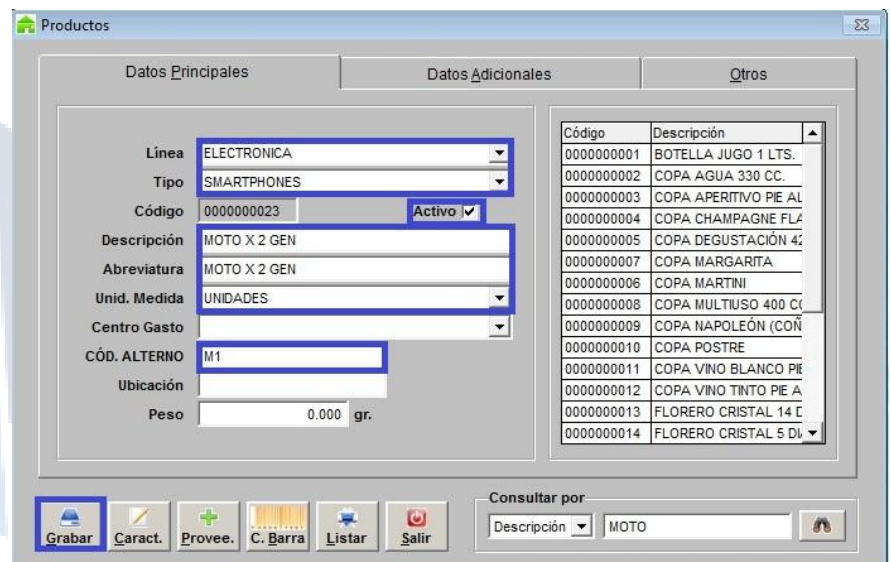

Dirección: Padre Mariano 391 Oficina 204 Providencia, Santiago - CHILE Teléfonos: (+56 2) 29489695 / (+56 2) 29489697 | Web: www.soinfo.cl